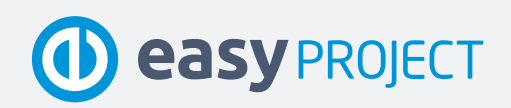

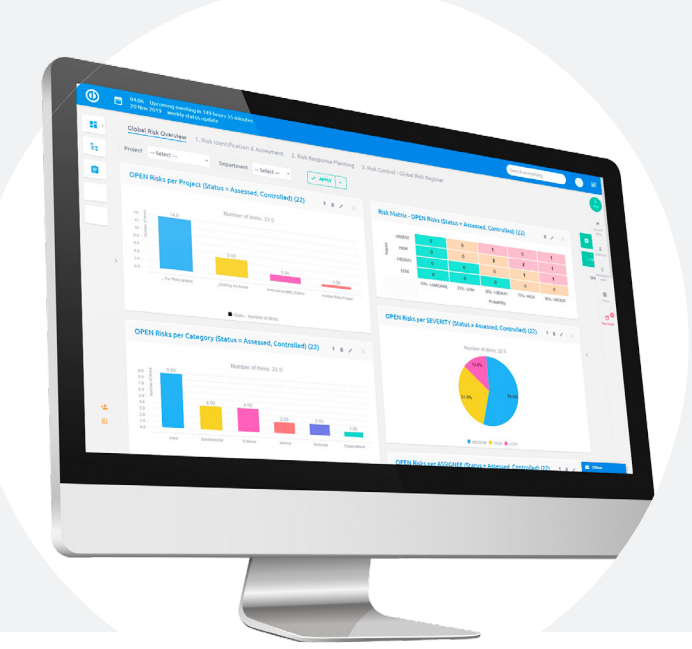

Gyors és egyszerű PROJEKTMENEDZSMENT

# Implementációs Kézikönyv

Önálló Easy Project alapbeállítások

www.easyproject.com

Ez a segédlet szerzői jog által védett, szabadalmazott információt tartalmaz. Minden jog fenntartva. Ezen dokumentum semmilyen tartalmát nem engedélyezett sokszorosítani vagy bármilyen nyelvre lefordítani az Easy Software Ltd. előzetes írásos engedélye nélkül. Copyright © 2020 Easy Software Ltd.

### Üdvözöljük az Easy Projectben

Az Easy Project egy professzionális projektmenedzsment eszköz Önnek, csapatának és egész vállalatának, mely a leghatékonyabb PM módszertani elemeket alkalmazza, mint például a WBS, Gantt-diagram, Scrum és Kanban. Tovább bővíthető Erőforrások, Pénzügyek, Help Desk, DevOps eszközök és Üzleti Intelligencia modulokkal.

Ez az útmutató végigvezeti Önt az alapokon, melyeket szükséges megismernie ahhoz, hogy az Easy Project ESSENTIALS és BUSINESS csomagok használatát a lehető leghatékonyabban és legrövidebb idő alatt sajátíthassa el. Ezen kézikönyv célja, hogy alkalmazása alapbeállításait rövid idő alatt úgy konfigurálhassa, mely lehetővé teszi, hogy egyszerű projekteket kezeljen valódi résztvevőkkel.

A PLATFORM CSOMAGUNK nem képezi ezen dokumentum tartalmát, ugyanis kiemelten javasolt bevezetési szolgáltatás igénylése ehhez az előfizetési konstrukcióhoz .

### A kézikönyv használata

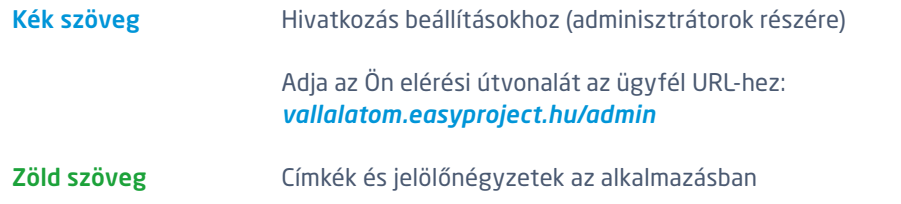

### Dokumentáció

Szerzői jogi információ Részletes információkat, dokumentációt és oktató videókat az alábbi weboldalakon találhat:

[www.easyproject.hu](https://www.easyproject.com) ) és ( [https://documentation.easyproject.hu](https://documentation.easyproject.com)

### Tartalom

ESSENTIALS

ESSENTIALS

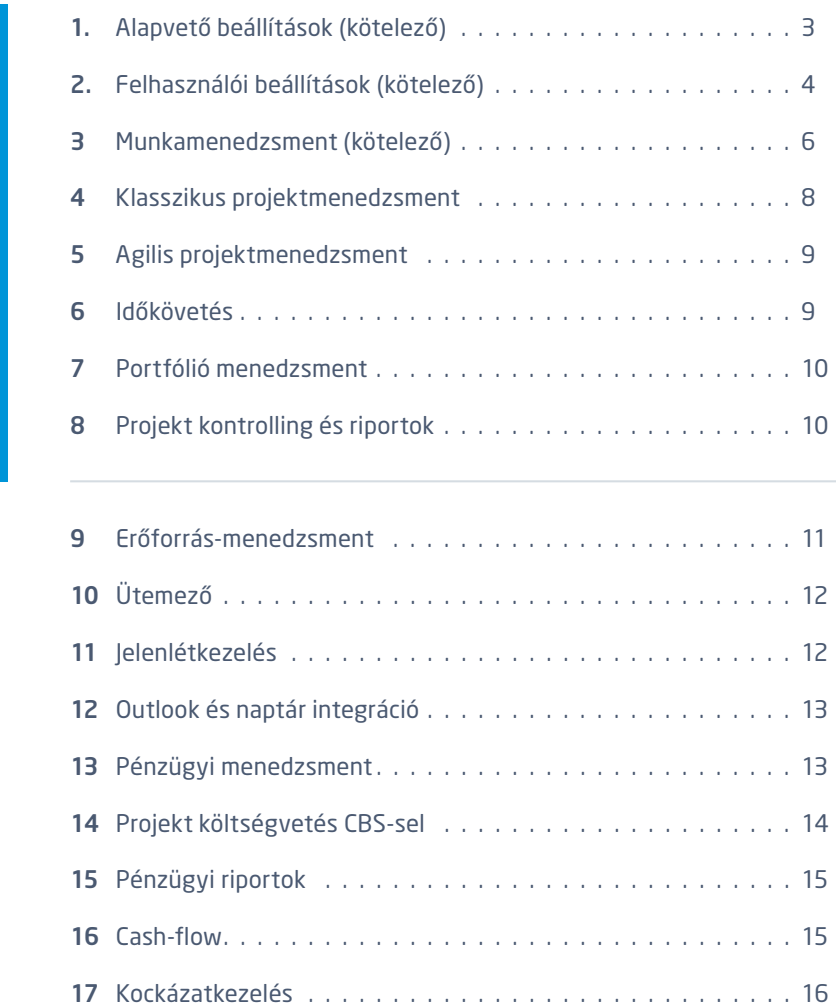

### 1 Alapvető beállítások (kötelező)

- 1.1 Mielőtt hozzákezd a konfigurációhoz:
	- Fejezze be a Bevezető súgót
	- Győződjön meg róla, hogy legalább egy felhasználója rendelkezik adminisztrációs joggal és jegyezze meg belépési azonosítóját
- 1.2 Általános beállítások /settings
- 1.3 /settings?tab=general: Alkalmazás címe
	- Döntsön a keresési javaslatok sorrendjéről a Keresési javaslatok engedélyezéseben
	- Döntse el mi legyen kereshető az Alapértelmezett teljes szöveges keresési típus beállításával
- 1.4 /settings?tab=display: Alapértelmezett nyelv
- 1.5 /settings?tab=projects: Alapértelmezett modulok új projekthez; Új projektek alapértelmezett feladat típusai; Döntse el, hogy a projekt kezdő dátumát / határidejét manuálisan vagy feladatok alapján szeretné meghatározni
- 1.6 /settings?tab=notifications: válassza ki az E-mailes értesítések feladója címet
- 1.7 /settings?tab=attachments: határozza meg a Mellékletek maximális méretét

### 2 Felhasználói beállítások (kötelező)

- 2.1 Munkaidő naptárak /easy\_user\_working\_time\_calendars
	- Válassza ki alapértelmezett értékként az egyik naptárat (mindegyik új felhasználónak ez kerül beállításra)
	- Ettől eltérően Ön is adhat hozzá Új Naptárat és szerkesztheti a tulajdonságait. Importálhat továbbá munkaszüneti napokat a Munkaszüneti napok importálása iCalendarból mezőt konfigurálva
- 2.2 Tekintse át az előre definiált Felhasználó típusokat és Szerepköröket

 Határozza meg mely Szerepkörökre és Felhasználó típusokra van szüksége (a Felhasználó típusokra gondoljon úgy, hogy ez határozza meg milyen felületen dolgoznak a kollégák): [https://www.easyproject.com/doc/Easy\\_Project\\_-\\_User-types-and-features.pdf](https://www.easyproject.com/doc/Easy_Project_-_User-types-and-features.pdf)

- Törölie a felesleges felhasználó típusokat *leasy* user types
	- Ha Új felhasználó típust hoz létre, javasoljuk, hogy töltse ki az Alapértelmezett szerepkört és az Alapértelmezett oldal sablont. Amennyiben felhasználót ad hozzá a projekt csapathoz, úgy az alapértelmezett szerepkör kerül alkalmazásra. Ezt módosíthatia később.
- Törölje a felesleges szerepköröket a /roles elérésnél. A Szerepkörök és engedélyek konfigurációját később tekintjük át.
- 2.3 Felhasználói kezdőoldalak /easy\_page\_templates?page\_id=6
	- Konfigurálhatja a meglévő kezdőoldal sablonokat, melyek új felhasználó létrehozásakor kerülnek alkalmazásra
	- Javasoljuk, hogy új felhasználók létrehozása előtt tegye ezt meg
- 2.4 Válassza ki a felhasználók hozzáadási módját
	- Új felhasználók LDAP / Active Directory
		- Állítson be új hitelesítési módot az **/auth\_sources/new** menüben
		- Minden egyes felhasználó esetén határozza meg a Hitelesítési módot a) Manuális (bejelentkezési név és jelszó Easy Project felhasználók esetén) vagy b) LDAP hitelesítési név
	- Új felhasználók CSV import
		- Használja a következő .xls fájlt<https://es.easyproject.com/s/AQZCXC7>
		- Importálja a felhasználókat a Haladó importálással /easy\_entity\_imports
	- Új felhasználók manuálisan /users
		- Új felhasználók létrehozásakor az alábbi mezőket szükséges kitölteni: Bejelentkezési név, Keresztnév, Vezetéknév, Email, Felhasználó típus
		- Javasoljuk kitöltésre az Időzóna és Email értesítések mezőket
- 2.5 Csoportok (nem kötelező) /groups
	- A csoportok használata egyszerűbbé teszi felhasználók hozzáadását egyes projektekhez
	- Hozzon létre egy Csoportot, majd használja a Felhasználók fület felhasználók hozzáadásához
- 2.6 Globális szerepkörök az Easy Projectben
	- A globális szerepkörök egyszerűbbé tehetik a bevezetést az Ön számára egyszerűen válasszon ki egy felhasználó típust – A kezdőoldal és az alapértelmezett szerepkör hozzákapcsolható egy adott felhasználó típushoz
	- Győződjön meg az Alapértelmezett kezdőoldal sablon és az Alapértelmezett szerepkör beállításáról felhasználó típus kiválasztását követően
	- Nyissa meg a /users menüt, válasszon ki egy felhasználót és változtassa meg a Felhasználó típust
		- Megváltoztathatja a Saját kezdőoldalam beállítást az A kiválasztott felhasználó típushoz tartozó alapértelmezett sablon alkalmazása jelölőnégyzet kijelölésével

### 3 Munkamenedzsment (kötelező)

3.1 A feladatok általános beállításait a **/settings?tab=issues** menüben találja. A legfontosabb információkat az alábbiakban részletezzük.

#### 3.2 Feladat típusok /trackers

- \* A feladat típusok különböző tevékenységek egy projekten belül, melyek megkülönböztetése szükséges lehet. Egyes feladat típusok eltérő workflow munkafolyamatot, állapotokat és egyedi mezőket tartalmazhatnak.
- Az alkalmazásban szükséges legalább egy feladat típus létrehozása
- Válassza ki az alapértelmezett állapotot
- Kapcsoljon ki, illetve be néhány alapértelmezett mezőt
- Válasszon ki projekteket, melyeken előfordulhat a feladat típus

#### 3.3 Feladatok állapotai /issue\_statuses

- Az alkalmazásban szükséges legalább egy feladat állapot létrehozása
- Állítsa be, mely állapotok jelezzék a Feladat lezárva állapotot (alapértelmezetten csupán a nyitott állapotok kerülnek szűrésre a feladatok riportjában)

#### 3.4 Workflow /workflows

- A workflow határozza meg, hogy különböző szerepkörök hogyan módosíthatják a feladatok állapotait
- Ezenkívül eltérő workflow beállításokat határozhat meg eltérő Feladat típusokhoz
- Javasoljuk, hogy válasszon ki egyszerre egy szerepkört és egy feladat típust és jelölje be a feladat állapotait, melyeket szeretne megjeleníteni
- A sorok jelölik a feladat állapotainak nevét
- Az oszlopokban a további elérhető állapotokat láthatja
- Elegendő egyszerre csak az első táblázatot kitölteni (nem szükséges egyéb állapotváltozásokkal foglalkoznia, melyeknél a felhasználó Szerző vagy Felelős))

#### 3.5 Szerepkörök és engedélyek /roles

- A szerepkörök két kategóriára oszlanak: Globális és Projekt. A Projekt szerepköri beállítások a projekt szintű engedélyekre vonatkoznak (új feladat létrehozása, hozzászólás írása a projekt történeti adataihoz, stb.). A Globális szerepkör pedig projektektől független engedélyekre értendő (azonnali üzenetek használata, új projekt létrehozása, stb.).
- Felhasználók Projektekhez való hozzáadásánál minden esetben válasszon ki szerepkört (enélkül a felhasználó nem fog tudni semmit kezelni még bejelentkezés után sem, mivel a Globális szerepkör sem kerül alkalmazásra)
- Amennyiben egy Felhasználó több szerepkörrel is rendelkezik egy projekten, úgy a magasabb szerepköri jogosultság érvényesül (a szerepkörök hierarchiája alapján)
- Az alkalmazásban szükséges legalább egy szerepkör létrehozása
- Állítsa fel a kiinduló projektstruktúrát
- Feladatok nem létezhetnek projektektől függetlenül
- Legalább egy projekt létrehozása elengedhetetlen (javasoljuk, hogy ezt például nevezze el "Adminisztráció"-nak)

### 4 Klasszikus projektmenedzsment

- 4.1 Ellenőrizze a A feladat határidő meghaladhatja a mérföldkő dátumát (a mérföldkő eszerint fog módosulni) beállítást /settings?tab=issues
- 4.2 Szülőfeladatok tulajdonságai Szülőfeladatok tulajdonságai Kezdő dátum / Határidő /settings?tab=issues
	- A Kezdő dátum / Határidő meghatározása általában az alfeladatok alapján történik
	- A Prioritás a legtöbb esetben független az alfeladatoktól
	- A Készültségi szint számítása a legtöbb esetben számítható az alfeladatok alapján
- 4.3 A feladatok egyéb hasznos tulajdonságai /settings?tab=issues
	- Válassza ki a Készültségi szint számításának módját az A feladatok készültségi szintjének számítása beállítással
	- Állítsa 100%-ra a Készültségi szintet a lezárt feladatokon
	- Hagyja üresen az A workflow beállítások figyelmen kívül hagyása adminisztrátorok számára jelölőnégyzetet, főleg amennyiben adminisztrátori felhasználó fiókkal konfigurálja a workflow-t
- 4.4 Új projekt létrehozásakor
	- Adjon hozzá felhasználókat a kijelölt vagy alapértelmezett szerepkörükkel (ezt később módosíthatja a Beállítások — Tagok menüpontban)
	- Engedélyezze a projekt modulokat (Gantt, WBS, Kanban, Dokumentumok), amelyekkel dolgozni szeretne (Beállítások — Modulok)
- 4.5 Projekt sablonok /templates
	- Egyes projektek Beállítások Információk menüpontjában az Új sablon létrehozása gombra kattintva hozhat lére projekt sablont a megnyitott projekt alapján
- 4.6 Szükséges egy felhasználó hozzáadása a projekthez valamilyen szerepkör meghatározásával ahhoz, hogy megtekinthesse a projektet és a feladatokhoz felelősként lehessen hozzárendelni (ez alól kivételt képeznek a Nyilvános projektek és az adminisztrátorok)
	- A Nyilvános projekteket minden felhasználó láthatja (nem szükséges projekt tagság) ellenőrizze egyes projektek Beállításait

### 5 Agilis projektmenedzsment

- 5.1 Alapértelmezett Scrum / Kanban Beállítások
	- Nyissa meg az Adminisztrációt és válassza ki az Alapértelmezett Scrum / Kanban Beállításokat /easy\_agile\_settings
	- Jelölje ki az oszlopokat Készültség állapota
	- Határozza meg, hogy mely oszlop tartalmazza mely feladat állapotokat (tartalmazza ezeket a feladat állapotokat)
	- Állítsa be hogyan változzanak a feladatok állapotai az oszlopok közötti mozgatáskor (Feladat állapot)
	- Egyéb és További beállítások hogyan jelenjen meg egy feladat
- 5.2 Kapcsolja be a Scrum / Kanban Modult a létrehozott projektjein
- 5.3 A Scrumban hozzon létre Sprinteket és rendeljen hozzájuk feladatokat a backlogból

### 6 Időkövetés

- 6.1 Az Időkövetés globális beállításai /settings?tab=timeentries
	- Döntse el, hogy Az eltöltött idő jóváhagyásának engedélyezése szükséges-e
	- Precízebb időkövetéshez bejelölheti az Eltöltött idő rögzítésekor a feladat kiválasztása kötelező jelölőnégyzetet

#### 6.2 Tevékenységek (eltöltött idő) /enumerations

- Az alkalmazásban szükséges legalább egy tevékenység (eltöltött idő) létrehozása
- Hozzon létre különböző tevékenységeket és engedélyezze ezeket a már létrehozott projektjein
- Kapcsolja be az időkövetést projektjein (Beállítások Modulok)
- 6.3 Feladat időzítő beállításai /easy\_issue\_timers/settings
	- Bekapcsoláshoz jelölje be az Aktív jelölőnégyzetet
	- Határozza meg az időzítő indításakor bekövetkező módosításokat (Időzítő indítása)
	- Határozza meg az időzítő leállításakor bekövetkező alapértelmezett módosításokat (Időzítő leállítása)

### 7 Portfólió menedzsment

#### 7.1 Global Gantt **/easy** gantt

- A Global Gantt eléréséhez kattintson a jobb felső sarokban található Több menü gombra
- Konfigurálja a Global Gantt-et a beállításokban /easy\_settings/easy\_gantt/edit

## 8 Projekt kontrolling és riportok

- 8.1 Irányítópultok Globális riportok
	- A globális riportok oldalsablonjai az **/easy\_pages/built\_in** és az **/easy\_pages** eléréseken találhatók meg
	- A változtatáshoz kattintson a Modulok elrendezése gombra, görgessen az Oldal személyre szabása beállításhoz és módosítsa azt az igényeik szerint
	- Ne felejtse el a Sablon alkalmazása beállítást
	- Kérjük vegye figyelembe, hogy amennyiben a Sablon alkalmazása gombra kattint, úgy a korábbi elrendezése az oldalnak elveszik (kivéve, ha csupán lapfüleket ad hozzá)

#### 8.2 Projekt áttekintés

- A Projekt áttekintés sablonjai az /easy\_page\_templates?page\_id=1 elérésen találhatók
- A módosítások beállítása és alkalmazása ugyanaz
- 8.3 Saját oldalam
	- Sablonok a Saját kezdőoldalhoz (Saját oldalam) az /easy\_page\_templates?page\_id=6 elérésen találhatók
	- A módosítások beállítása és alkalmazása ugyanaz

### 9 Erőforrás-menedzsment

- 9.1 Erőforrás-menedzsment /easy\_gantt\_resources
	- A Erőforrás-menedzsment eléréséhez kattintson a jobb felső sarokban található Több menü gombra
	- Az Erőforrás-menedzsment beállításait az /easy\_settings/easy\_gantt\_resources/edit elérésen találja. Itt állíthatja be a munkaidőt (napi munkaóra limit) felhasználóknak és csoportoknak is
	- Az Erőforrás-menedzsment megfelelő működéséhez állítsa be a feladatok Kezdő dátum, Határidő és Becsült idő mezőit
	- Használja az Eszközök menüt az Erőforrás-menedzsment leghatékonyabb használatához
	- Kérjük, az Erőforrás-menedzsment használatához, állítsa be a Szerepkörök és Engedélyeket (lásd fent)
- 9.2 Erőforrás-menedzsment Irányítópult /easy\_resource\_dashboard
	- Az Erőforrás-menedzsment Irányítópult eléréshez kattintson a jobb felső sarokban található Több menü gombra
	- Készítsen el egy globális erőforrások áttekintést előre definiált modulokkal
	- Az Erőforrás-menedzsment Irányítópult szűrői/elrendezése módosításához görgessen le az Oldal személyre szabása gombhoz és mentse el a változtatásait

#### BUSINESS BUSINESS

### 10 Ütemező

10.1 Ütemező — elérhető a kezdőoldal moduljai között

- Az Ütemező megnyitásához kattintson a bal felső sarokban található Naptár ikonra és/vagy adja hozzá az Ütemező modult a kezdőoldalához (kattintson az Oldal személyre szabása gombra és válassza ki az Easy Ütemező modult)
- Módosítsa a jelzett Időintervallumot és állítsa be mely Felhasználók és csoportok naptárát szeretné látni
- Az Ütemező beállításaiban (jobb felső sarokban található fogaskerék ikon) állítsa be az Ütemező típusát, Időintervallumot, módosítsa a szűrőket vagy kapcsolja össze Külső naptárakkal
- Kattintson az iCal URL az események exportjához gombra a naptára megosztásához (részletek az alábbiakban)
- Az Ütemezőben dupla kattintással tervezhet Értekezletet, Feladatot, Jelenlét típust, Értékesítési tevékenységet vagy Allokációt

## 11 Jelenlétkezelés

#### 11.1 Jelenlét /easy\_attendances/settings

- Az alábbiakban állíthat be országspecifikus munkaidő naptárakat és jelenlét típusokat
- Munkaidő naptár határozza meg az alapértelmezettet, adjon hozzá újat, illetve módosítsa vagy törölje melyekre nincs szüksége
- A Jelenlét típusa almenüben határozza meg az irodai (például munka, home office) és az irodán kívüli típusokat (például szabadság, betegszabadság)
- A Jelenlét beállítások almenüben állítsa be a Szabadság és a Betegszabadság maximális kivehető napjainak számát és az Iroda IP tartományát (részletek a fentiekben)
- 11.2 Jelenlét Irányítópult **/easy\_attendances/overview** 
	- A Jelenlét Irányítópult eléréséhez kattintson a jobb felső sarokban található Több menü gombra (Jelenlét)
	- Hozzon létre egy gyors riportot és egy összes felhasználó jelenléte fület
	- A Jelenlét Irányítópult szűrői/elrendezése módosításához görgessen le az Oldal személyre szabása gombhoz és mentse el a változtatásait

### 12 Outlook és naptár integráció

#### 12.1 Integrálja saját Easy Project naptárát

- A naptár megosztásához kattintson az Ütemezőben található iCal URL az események exportjához gombra
- Határozza meg mely bejegyzéseket (Értekezlet, Jelenlét, Allokáció, Értékesítési tevékenység) szeretné az Ütemezőből lehívni az URL/QR kód generálásához
- Ossza meg az adatokat bármilyen naptárral
- Az Ütemező Outlookkal való integrációjához, kérjük töltse le a CalDav bővítményt az Outlookhoz és kövesse az instrukciókat

### 13 Pénzügyi menedzsment

#### 13.1 Globális Pénzügyi beállítások **/easy\_money\_settings**

- A Díjprioritás beállításában határozza meg a díjak figyelembevételének sorrendjét a Szerepkörök/Tevékenységek/Felhasználók szerint
- A Díjak Szerepkörök/Tevékenységek/Felhasználók szerint menükben módosítsa a szükséges értékeket
- A Pénzügyi beállítások további konfigurációjához (például ÁFA, Külső/Belső díjak, Költségvetés engedélyezése Feladatokon, stb.) kattintson az Egyéb beállítások lapfülre
- Kérjük, állítsa be a Szerepkörök és engedélyeket a Pénzügyi menedzsmenthez (részletek a fentiekben)

#### 13.2 Projekt Pénzügyek

- A Pénzügyek projekteken való használatához engedélyezze a Pénzügyek modult. Ha a Pénzügyek nem jelenik meg, kattintson a Beállítások fogaskerékre, majd a Modulok gombra, ezt követően pedig jelölje be a Pénzügyeket (/projects/ProjektSzáma/settings/ modules)
- A projekt Pénzügyi beállítások eltérhet a Globális Pénzügyi beállításoktól
- A projekt Pénzügyi beállítások módosításához kattintson a Pénzügyi beállítások gombra, mely egyes projektek Pénzügyek modulján belül található
- Költségvetés feladatokon való megjelenítéséhez a Pénzügyek használata feladatokon jelölőnégyzetet engedélyezni szükséges
- További információk megjelenítéséhez kattintson a Pénzügyek modulon belül a kívánt értékre (például kattintson a tervbevételek értékre, hogy megjelenítse az adott projekten szereplő tervezett bevételek listáját)

13.3 Új Bevétel és Költség hozzáadása

- Tervezett vagy tény bevétel, illetve költség hozzáadásához kattintson a jobb oldalsávon található Új Bevétel vagy Új Költség gombra
- A jobb felső sarokban módosíthatja a megjeleníteni kívánt Pénznemet
- A Projekt költségvetés áttekintésben a zöld értékek pozitív, a piros értékek negatív mutatót jelentenek

### 14 Projekt költségvetés CBS-sel

#### 14.1 Költséglebontási struktúra (CBS) a WBS modulon

- A CBS megjelenítéséhez nyisson meg egy projektet, ahol a Pénzügyek modul aktiválásra került (ha nem jelenik meg, kövesse a fenti instrukciókat)
- Kattintson a WBS-re, majd a Költségvetés gombra (jobb felső sarok) a CBS megnyitásához
- A Megjelenítés listában válassza ki, hogy milyen adatokat szeretne megjeleníteni és határozza meg a Pénznemet
- A Pénzügyek használata feladatokon beállítást szükséges engedélyezni a CBS használatához

### 15 Globális Pénzügyek

15.1 Pénzügyek portfólió *leasy* money

- A Globális Pénzügyek Irányítópultjának megnyitásához kattintson a Több menüben található Pénzügyek gombra
- Itt hozhat létre egy áttekintő oldalt az alkalmazáson belül rögzített összes pénzügyi adat eléréséhez
- A Pénzügyek Irányítópultjának szűrői/elrendezése módosításához görgessen le az Oldal személyre szabása gombhoz és mentse el a változtatásait
- Erről az oldalról elérhető a Projekt Költségvetések áttekintése, a Cash Flow, a Feladat költségvetés és a Több gombok, melyeket a jobb oldalsávon talál

#### 15.2 Bér- és számlázási lapok /budgetsheet/overview

- A Bér- és számlázási lapok eléréséhez kattintson a jobb felső sarokban található Több menü gombra
- Itt hozhat létre egy áttekintő oldalt az alkalmazáson belül rögzített számlázható és nem számlázható értékek eléréséhez
- Az Bér- és számlázási lapok Irányítópultjának szűrői/elrendezése módosításához görgessen le az Oldal személyre szabása gombhoz és mentse el a változtatásait
- Erről az oldalról elérhetők a Bér- és számlázási lapok és a Díjak felhasználók szerint gombok, melyeket a jobb oldalsávon talál

### 16 Cash-flow

#### 16.1 Cash/flow /easy\_money\_cash\_flow

- A Cash Flow riportban adott projektekhez tartozó, meghatározott pénzügyi mutatókat (például Tervbevétel, Terv Profit, stb.) tud megjeleníteni
- A bal felső sarokban tudja meghatározni a megjelenített **Időperiódus**t (Nap > Év)
- A jobb oldalsávon található Több menüre kattintva érheti el a Tervezett/Tényköltségek/ Bevételek áttekintése, Utazási költségek áttekintése és Utazási költségek visszatérítések áttekintése kimutatásokat

### 17 Kockázatkezelés

#### 17.1 A Kockázatkezelés elérhető projekt és globális szintű modulként

• Amennyiben nemrégiben regisztrált próbaverziót, úgy a Kockázatkezelés az Ön számára is elérhető alkalmazásában. Ha a Kockázatkezelés bővítményt külön vásárolta meg vagy a Business csomagra bővített, úgy a bővítményt szükséges telepíteni az első használat előtt. Nyissa meg a Kockázat bővítmény oldalt az Adminisztráció > Pluginok menüben (rys\_management/easy\_risk\_management/edit) és kattintson a Telepítés gombra. Ezt követően a bővítmény alapértelmezett beállításokkal kerül installációra.

#### 17.2 Kockázatkezelés beállítások

- A Kockázatkezelés használatához, győződjön meg róla, hogy a modul aktiválásra került legalább egy projekten. Nyissa meg a projekt > Beállítások > Modulok menüt. Ezt követően válassza ki a Kockázatok modult. (/projects/ProjektSzáma/settings/ modules)
- Ellenőrizze a kockázatkezelés jogosultságait a /roles elérésen. Az engedélyeket megtalálja Globális és Projekt szintű jogosultságként.
- Amennyiben szeretné konfigurálni a Kockázatok beállításait, úgy nyissa meg az Adminisztráció > Kategóriák (Jenumarations) menüt és ellenőrizze a Kockázatok állapota, Kockázati válasz, Kockázati kategóriák, Kockázati hatás, Kockázati valószínűség és a Kockázati szint kategóriákat.
- Kockázati szint = Hatás × Valószínűség
- A Kockázati szint -tól -ig értéke a Kockázati mátrixban kerül felhasználásra
- Az Easy Software egyedi, előre definiált irányítópultokat készített az Ön részére. A Kockázati kategóriák módosítása esetén győződjön meg róla, hogy az irányítópultok is kövessék a változásokat.

### Bevezető súgó

- A Bevezető súgó segít Önnek az Easy Project kezdeti lépéseiben
- Minden próbaverzió részét képezik
- A Bevezető súgót a bal alsó sarokban találja BEVEZETŐ SÚGÓ
- 3 fejezetet tartalmaz:

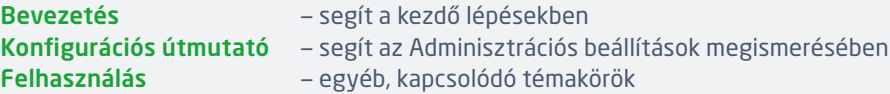

• Meglévő ügyfeleink részére a Bevezető súgót kikapcsoljuk. Természetesen igény esetén újból aktiválható.

### Elérhetőségek

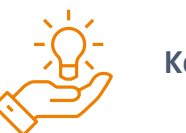

#### Képzési központ *[https://www.easyproject.hu/szolgaltatasok/kepzesi-kozpont/](https://www.easyproject.hu/szolgaltatasok/kepzesi-kozpont/kepzesi-kozpont) [kepzesi-kozpont](https://www.easyproject.hu/szolgaltatasok/kepzesi-kozpont/kepzesi-kozpont)*

Tegye meg az első lépéseket az egyszerűbb projektmenedzsment felé. Ismerje meg az Easy Project fő funkcióit és alkalmazásukat.

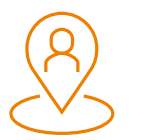

#### Ügyfélportál *https://www.easyproject.hu/login*

Szeretne további bővítményeket vásárolni? Lépjen be Ügyfélportáljába vagy válassza ki ezeket a saját Easy Projectjében. Az Ügyfélportálon módosíthatja a számlázási adatait, vásárolhat további bővítményeket , letöltheti számláit, létrehozhatja és megtekintheti a Help Desk hibajegyeket és ellenőrizheti a Zoom audió- és videókonferencia előfizetését.

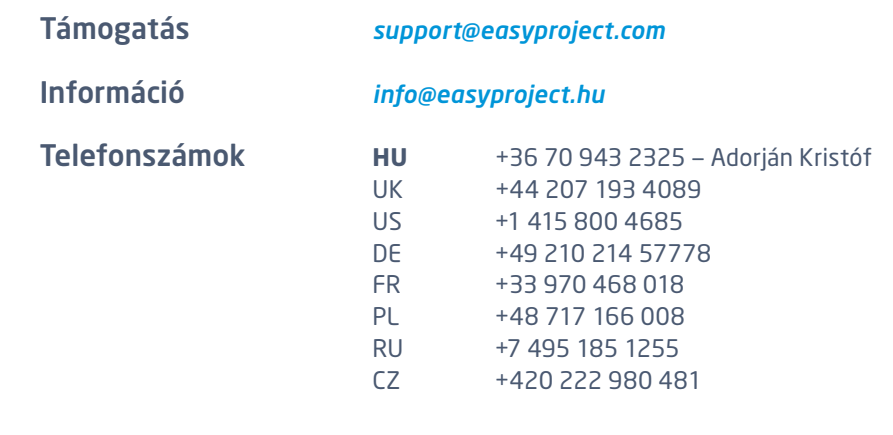

Cím **Easy Fejlesztői Kőzpont** Jugoslávských partyzánů 34

160 00 Prague, Czech Republic

**Easy Software Ltd.**

Kemp House, 152—160 City Road, EC1V 2NX London, United Kingdom

Cégj. sz.: 08960980 VAT ID: GB226711521

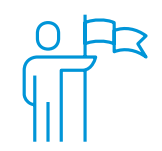

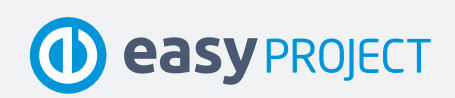

www.easyproject.hu